**Gourmate® Quick Reference Guide – Operators**

## **Gourmate® POS Operation**

## **วิธีท ำกำร Discount แบบ Item discount หรือท ำส่วนลดเป็นบำงรำยกำร**

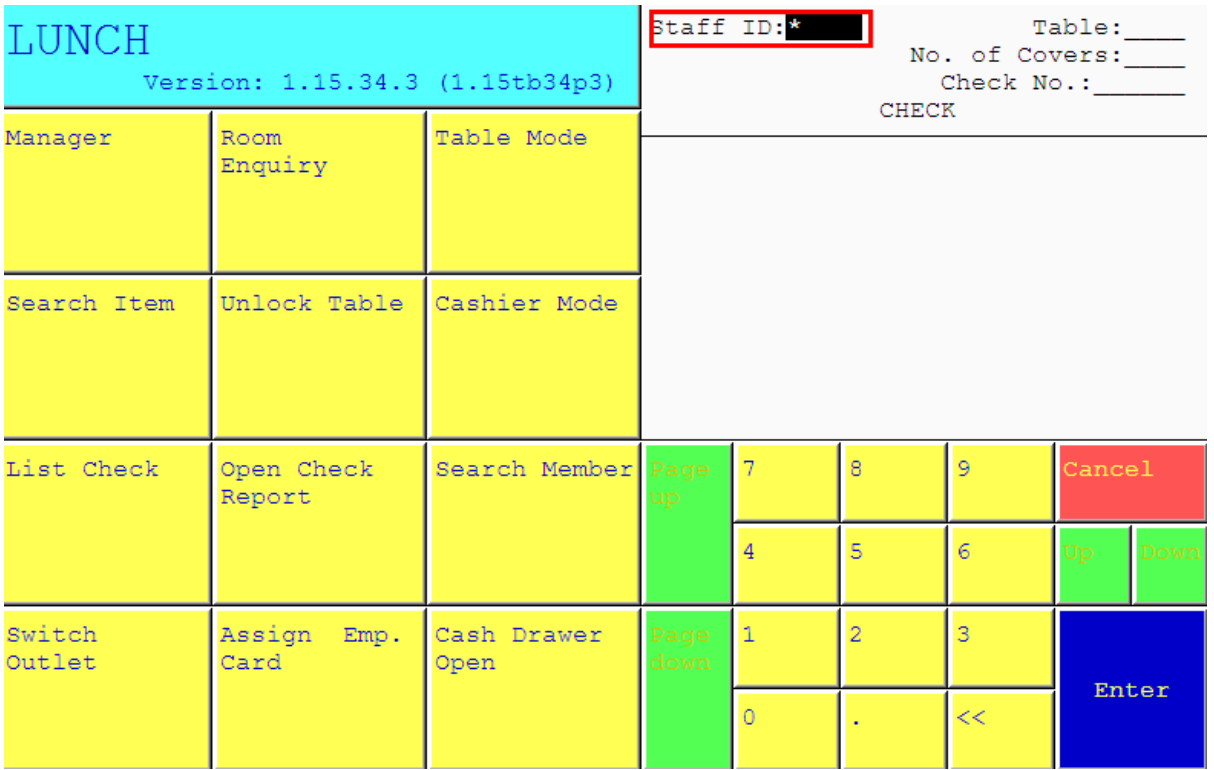

1.ใส่เลขที่ประจ าตัวของพนักงาน(ID) แล้วกด Enter

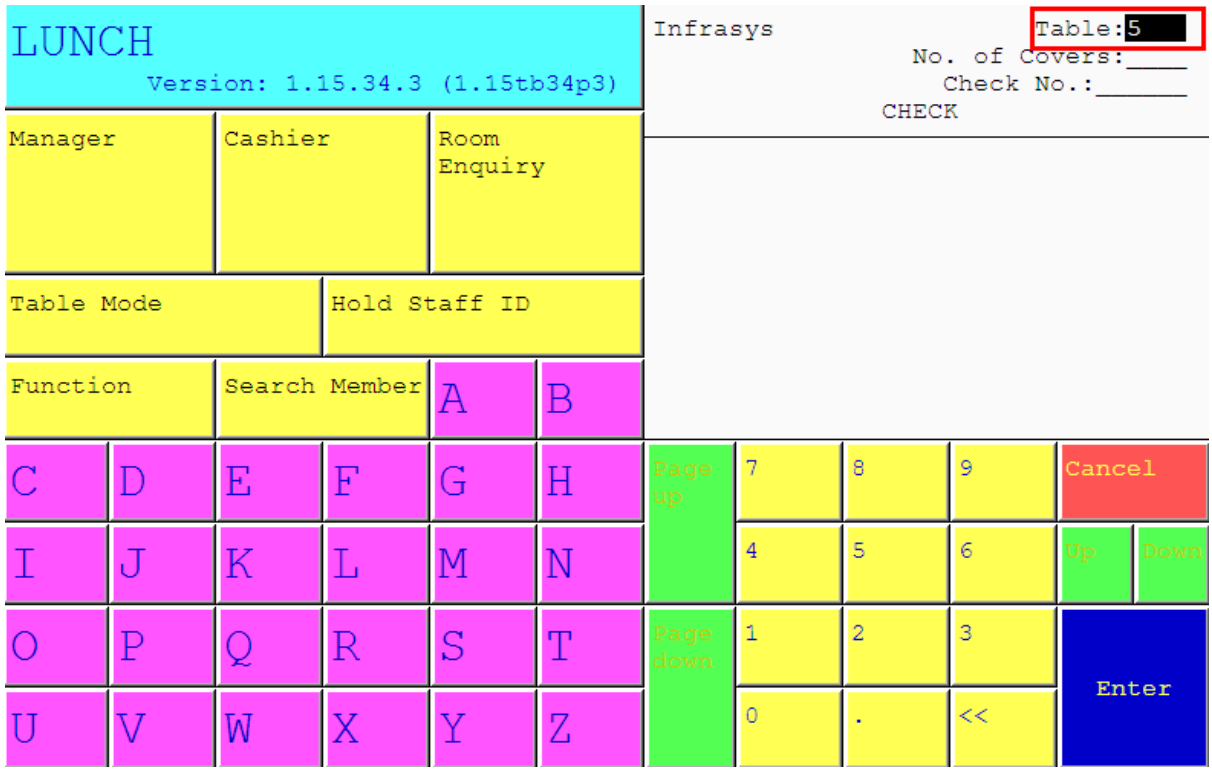

2. ใส่เลขที่โต๊ะ เช่นแขกนั่งที่โต๊ะ 5 ให้กดเลข 5 แล้ว Enter

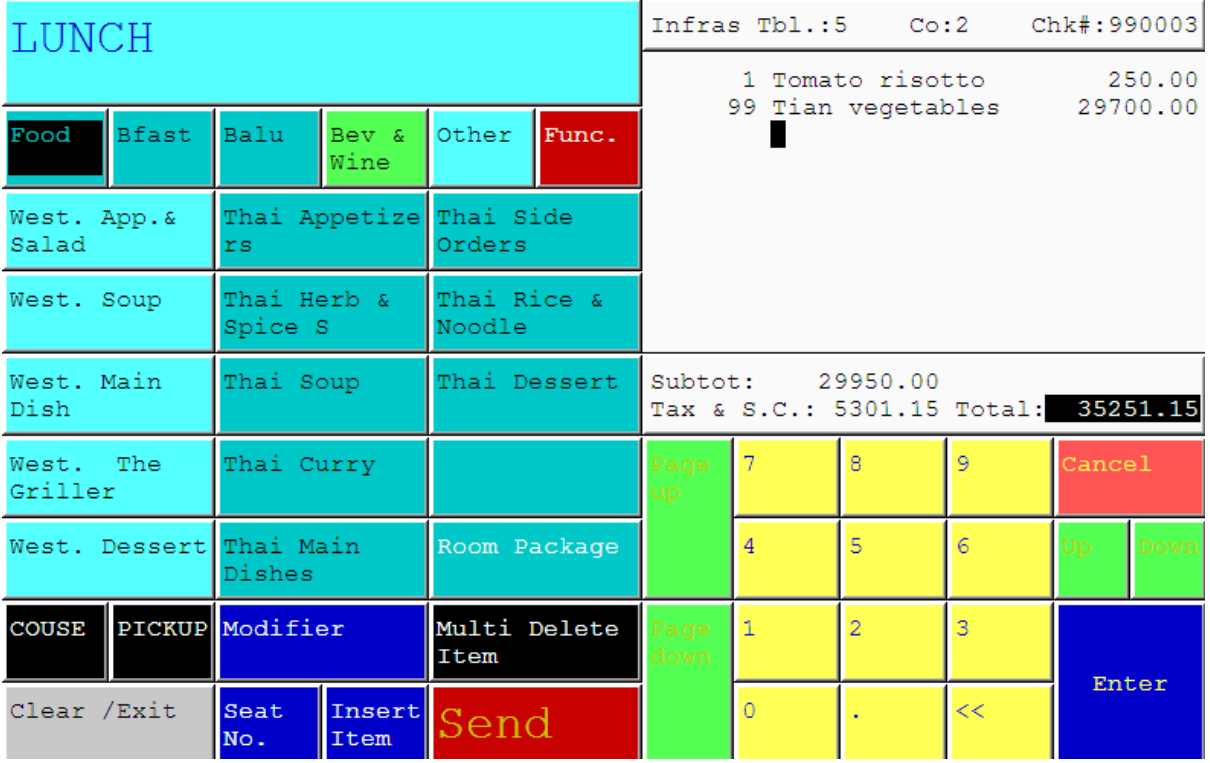

3. รายการอาหารที่สั่งไปแล้วของโต๊ะนั้นๆ จะปรากฎขึ้นมา

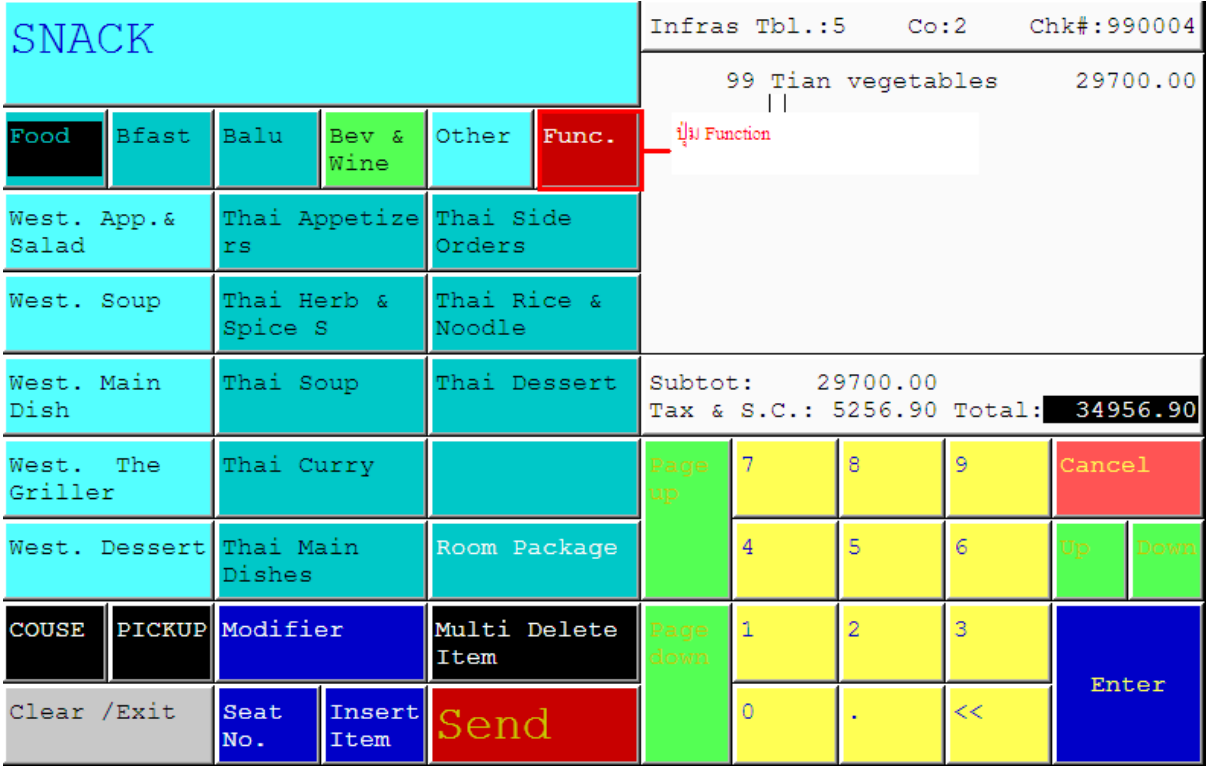

4. เลือกกดปุ่ม Function

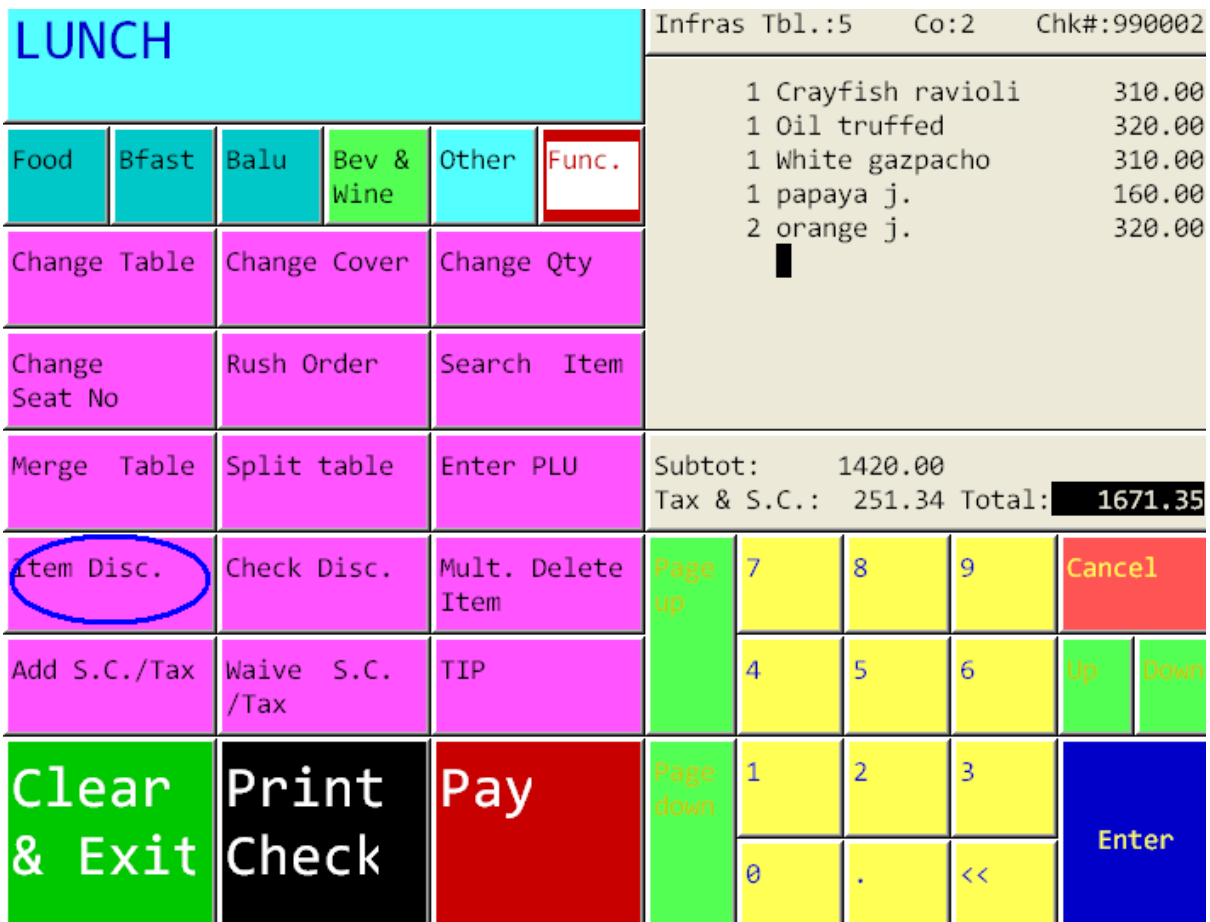

5. กดเลือก ปุ่ม Item Disc

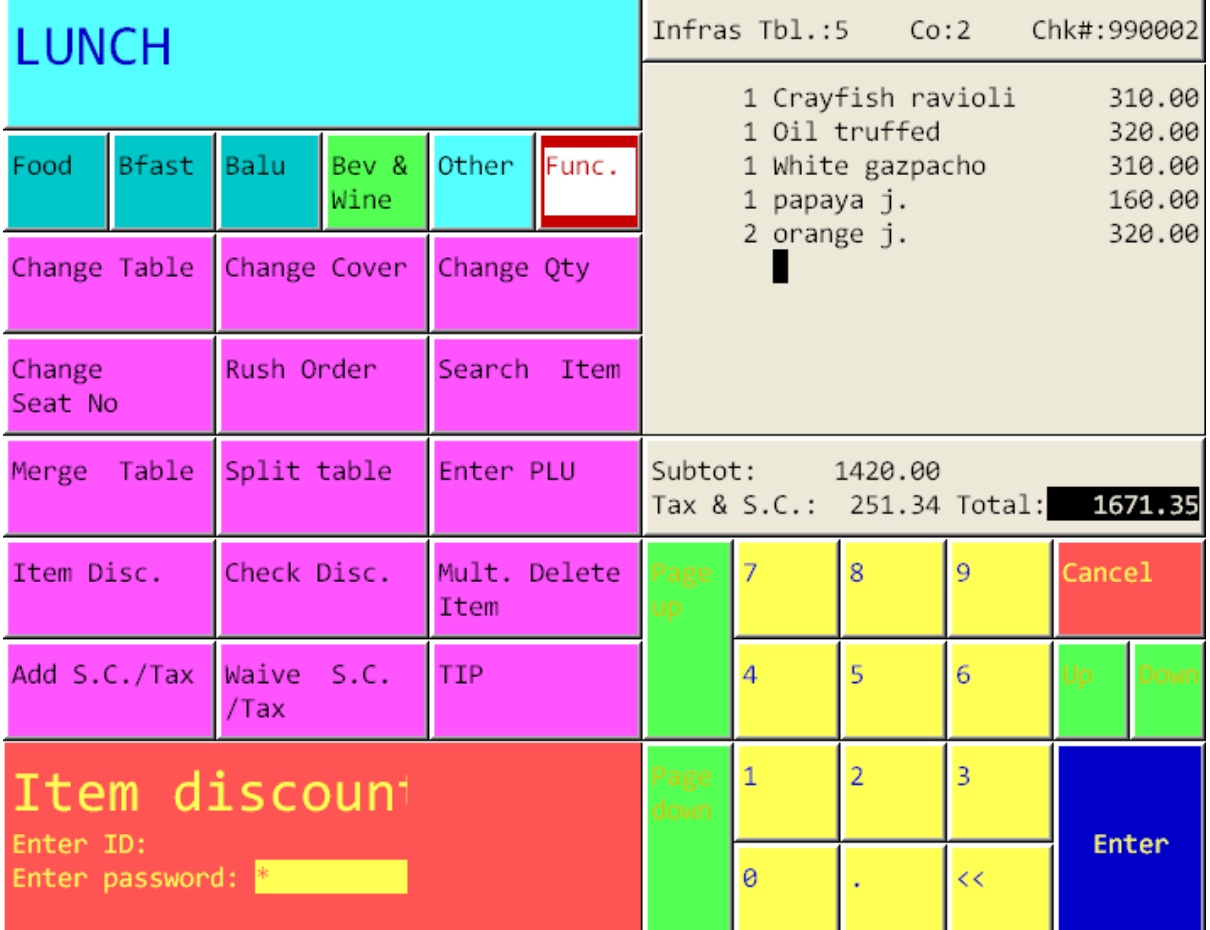

6. ใส่เลขประจ าตัวพนักงานและรหัสพนักงาน (ID/Password)

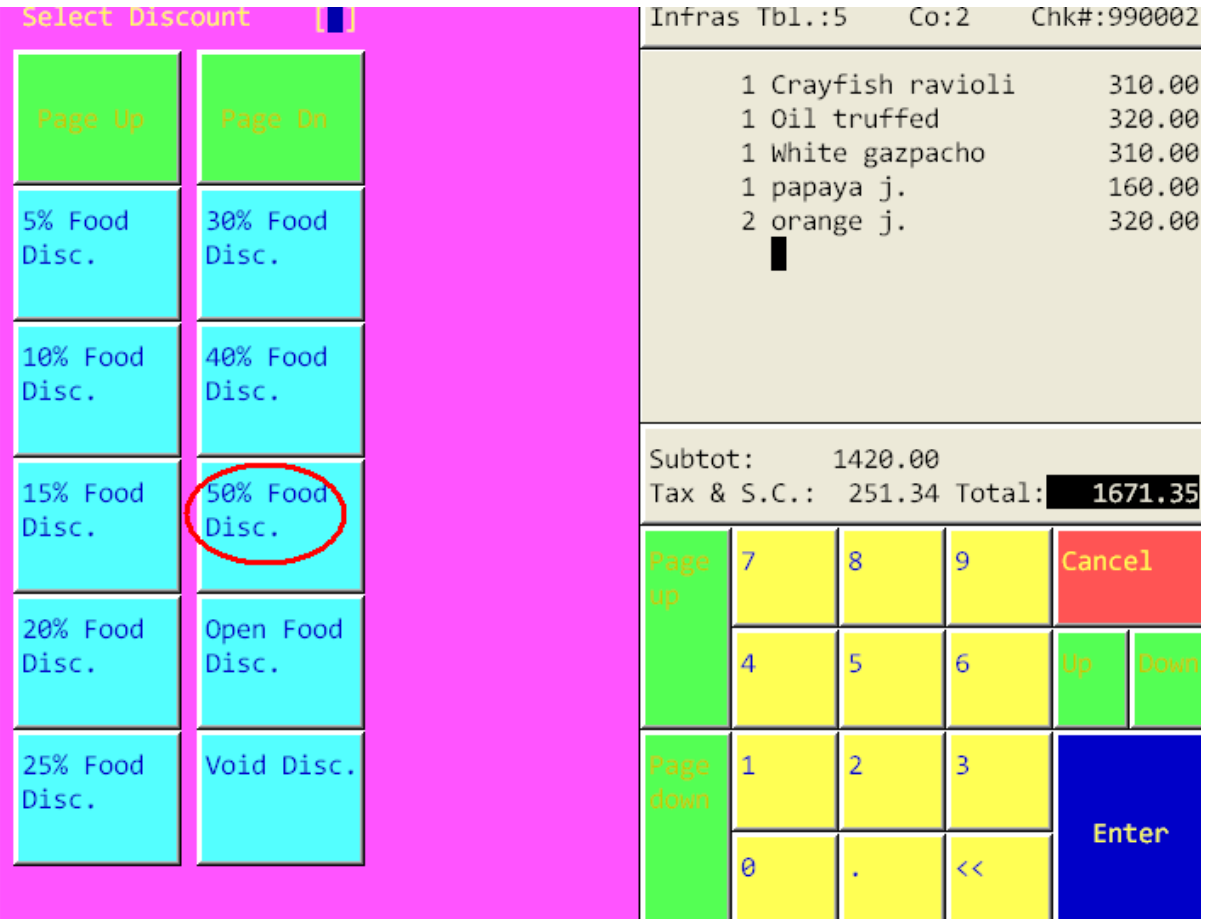

7.ระบบจะแสดงจำนวนและประเภทของส่วนลดเพื่อให้เลือก ซึ่งเราต้องเลือกประเภทของ ส่วนลดให้ตรงตามความต้องการ และประเภทของอาหารและเครื่องดื่ม เช่น

ถ้าต้องการทำส่วนลด 50% สำหรับอาหาร ก็ให้เลือก ปุ่ม 50% Food Disc.

แต่ถ้าหากเราต้องการทำการ Void Discount นั้นเราก็สามารถเลือก ปุ่ม Void disc. ได้จาก หน้านี้เช่นกัน ผลที่ได้นั้นคือ ระบบจะทำการยกเลิกส่วนลดที่ได้ทำส่วนลดในครั้งก่อนให้ ทั้งหมด

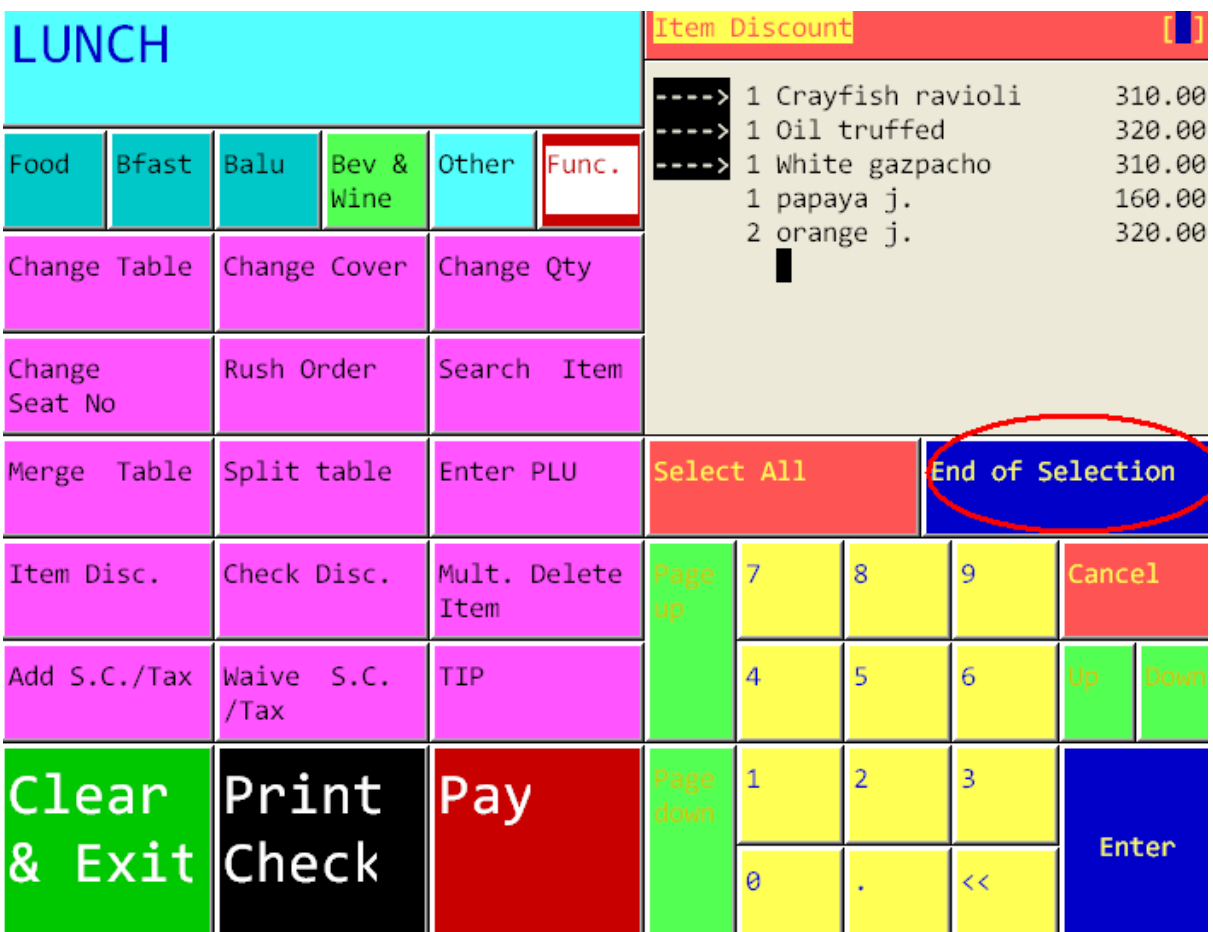

8.เมื่อทำการเลือกประเภทของส่วนลดเรียบร้อยแล้ว ระบบจะให้เลือกรายการอาหารหรือรายการ ้ เครื่องดื่มที่แสดงทางด้านขวามือของหน้าจอ หลังจากที่ทำการเลือกรายการเรียบร้อยแล้ว ให้กด เลือก ปุ่ม End of Selection แต่ถ้าในกรณีที่ต้องการให้ประเภทของส่วนลดที่เราเลือกมีผลกับทุก รายการอาหารนั้น ให้กดเลือกปุ่ม Select All แทนการกดเลือกที่ละรายการ

 เมื่อระบบท าส่วนลดให้เรียบร้อยแล้ว เราสามารถ กดเลือก Print Check เพื่อ Print first Check ไปแสดงกับแขกได้ทันที จากนห้าที่แสดงอยู่ขณะนี้